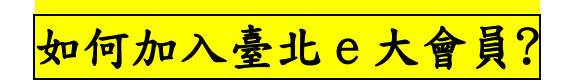

## 進入「臺北 e 大」網站,請點擊【免費加入會員】

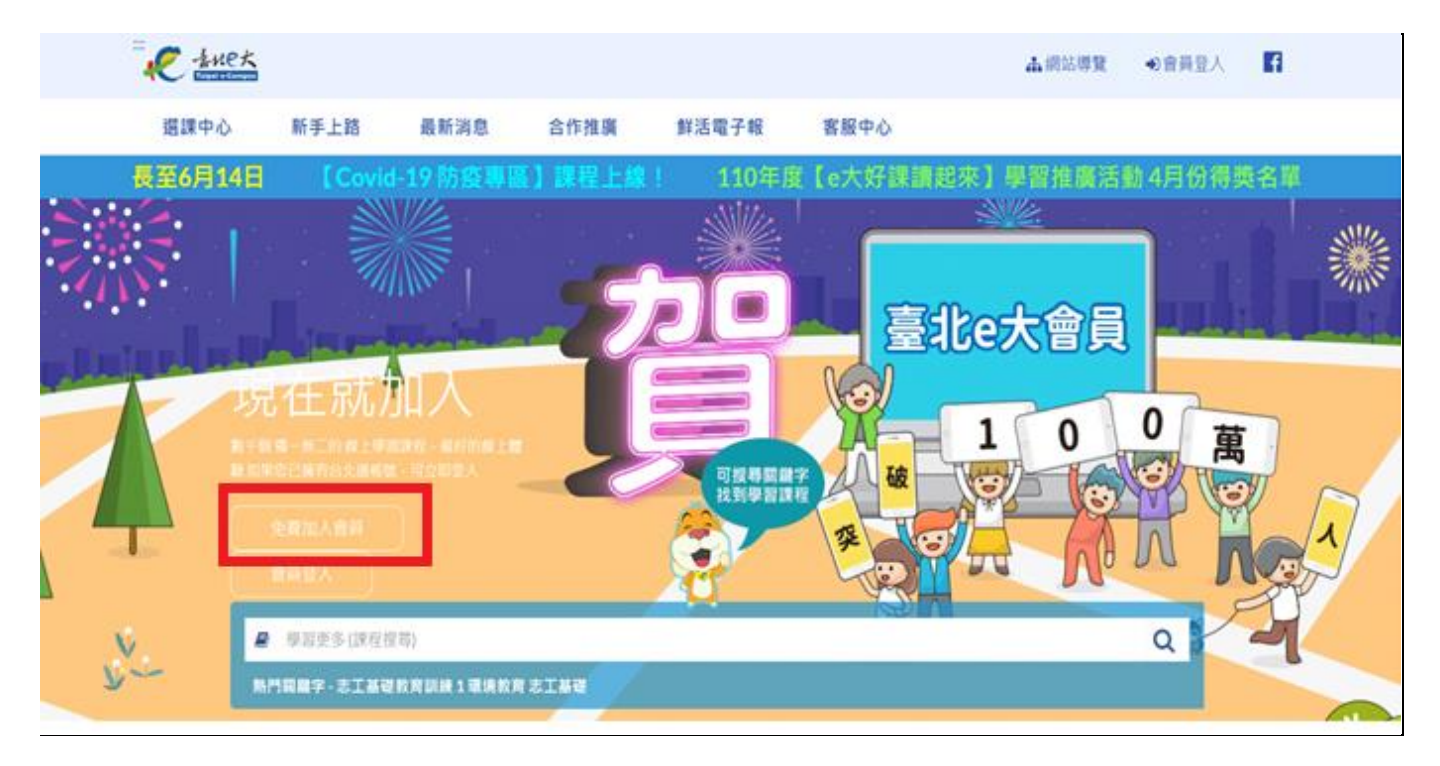

您可選擇前往台北通註冊會員 或 前往註冊臨時會員

#### ★重要提醒:臨時會員的試讀帳號使用期限為 30天,到期後失效,若您無法在 30

#### 天內完成課程,請勿選擇註冊臨時會員。

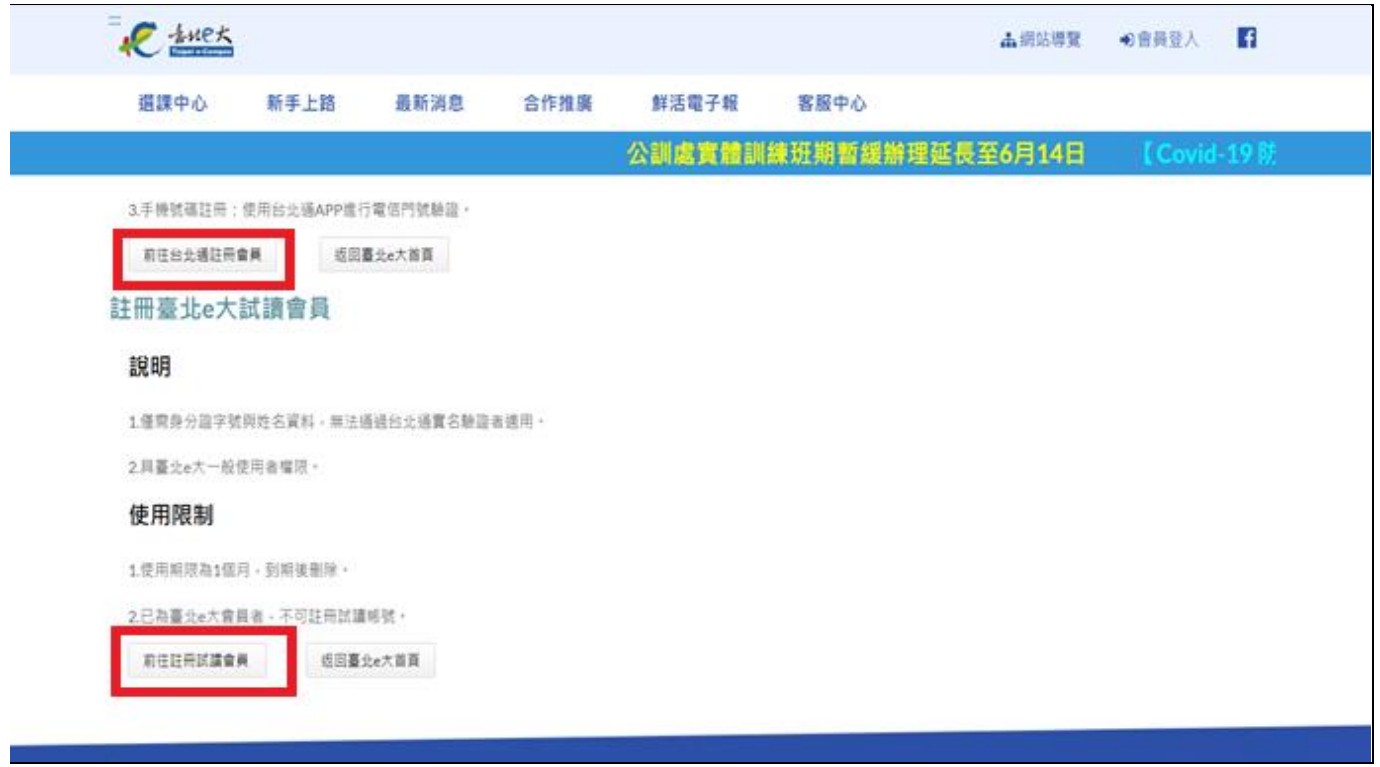

若您是點選前往台北通註冊會員,請點擊【金質會員】,依畫面指示提

供個人相關資料完成註冊。

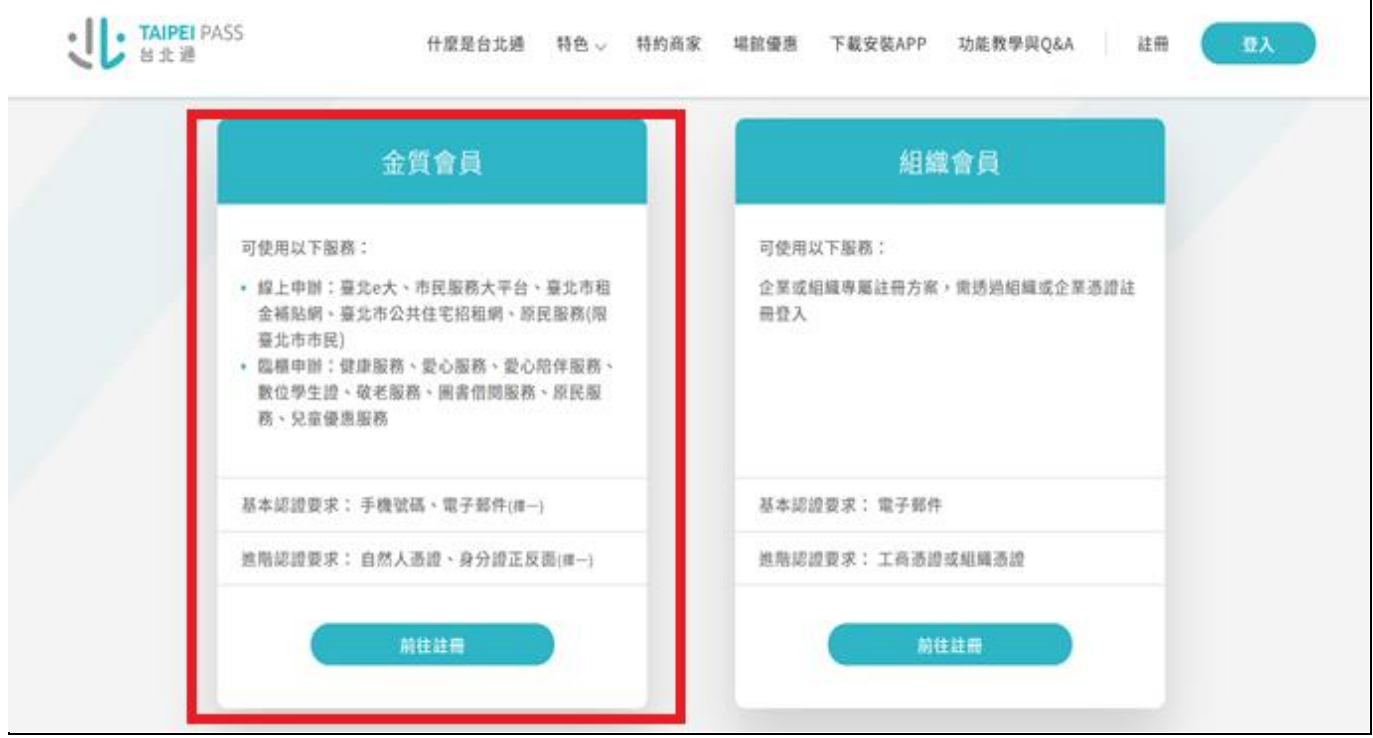

→若您是點選 前往註冊臨時會員,填入身分證字號及真實姓名後,點擊 【註冊】即可。

★重要提醒:請務必牢記或抄下系統所提供的密碼,此組密碼在您每次登入會員時 都會用到。

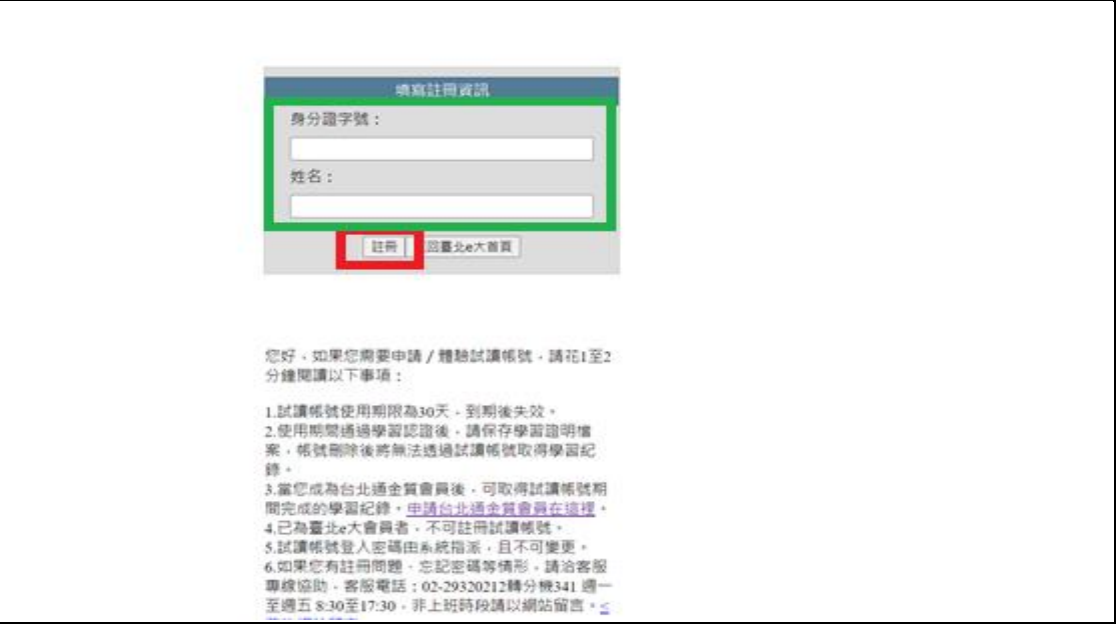

# 如何選取指定課程?

選取課程前,請從右上角紅色框標示處登入會員才能累計上課時數。 登入會員後,下方長型紅色框標示處打上課程名稱:毒品危害防制課 程(三)搜尋,即可找到本署指定的學習課程。

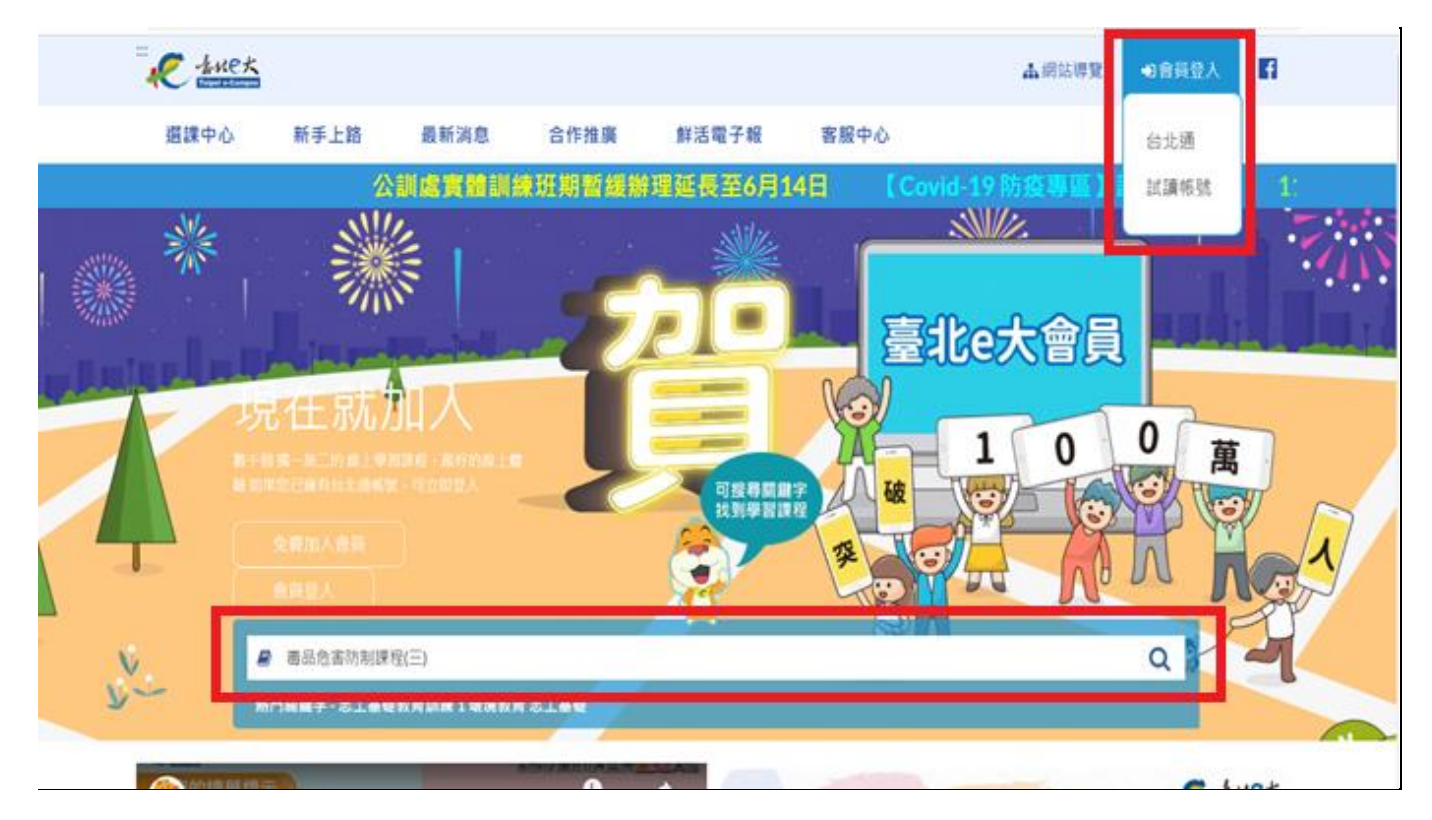

## 點擊 【毒品危害防制課程(三)】,進入學習課程。

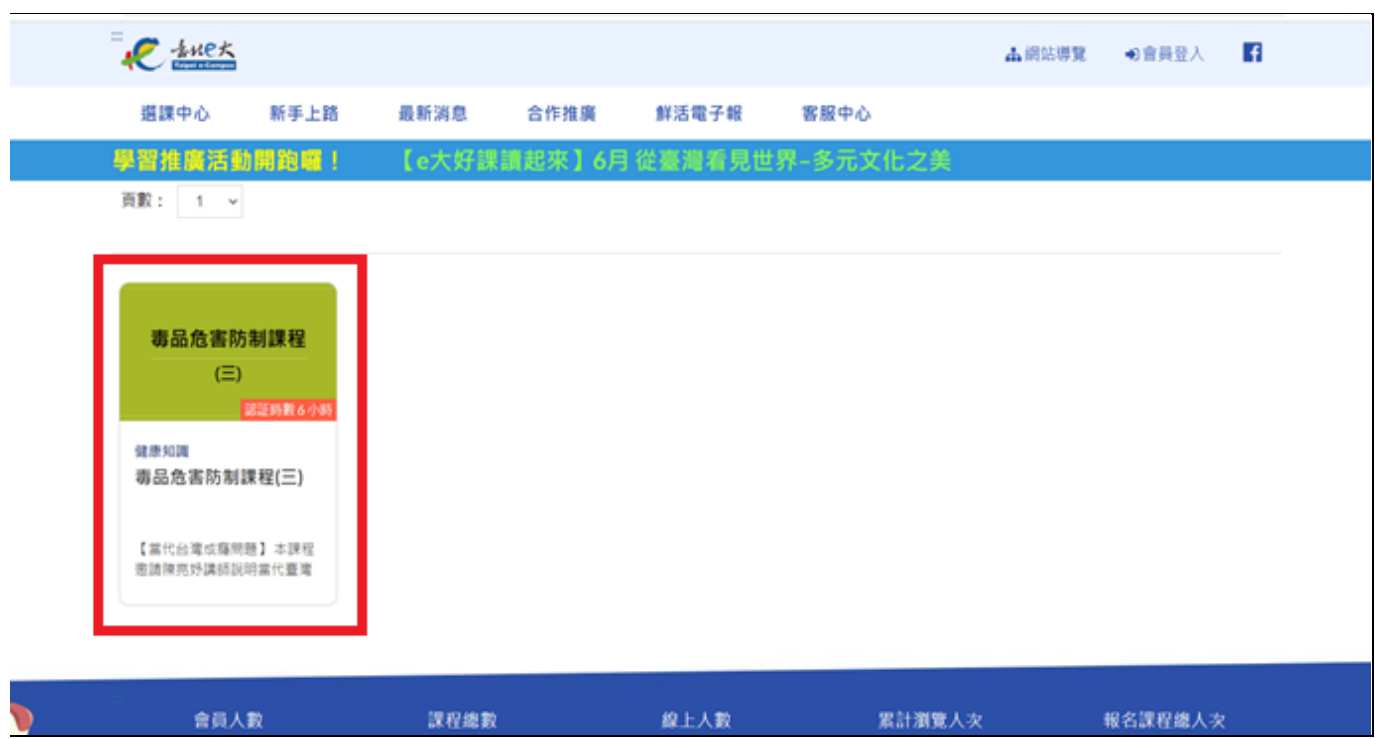

## ★重要提醒:

參與線上課程時,請避免直接關閉視窗造成上課時數未被累計! 如需暫 停或結束課程,請務必先點擊 回到我的課程 或 離開課程 再離開畫 面,以確保您的時數有被系統正確累計。

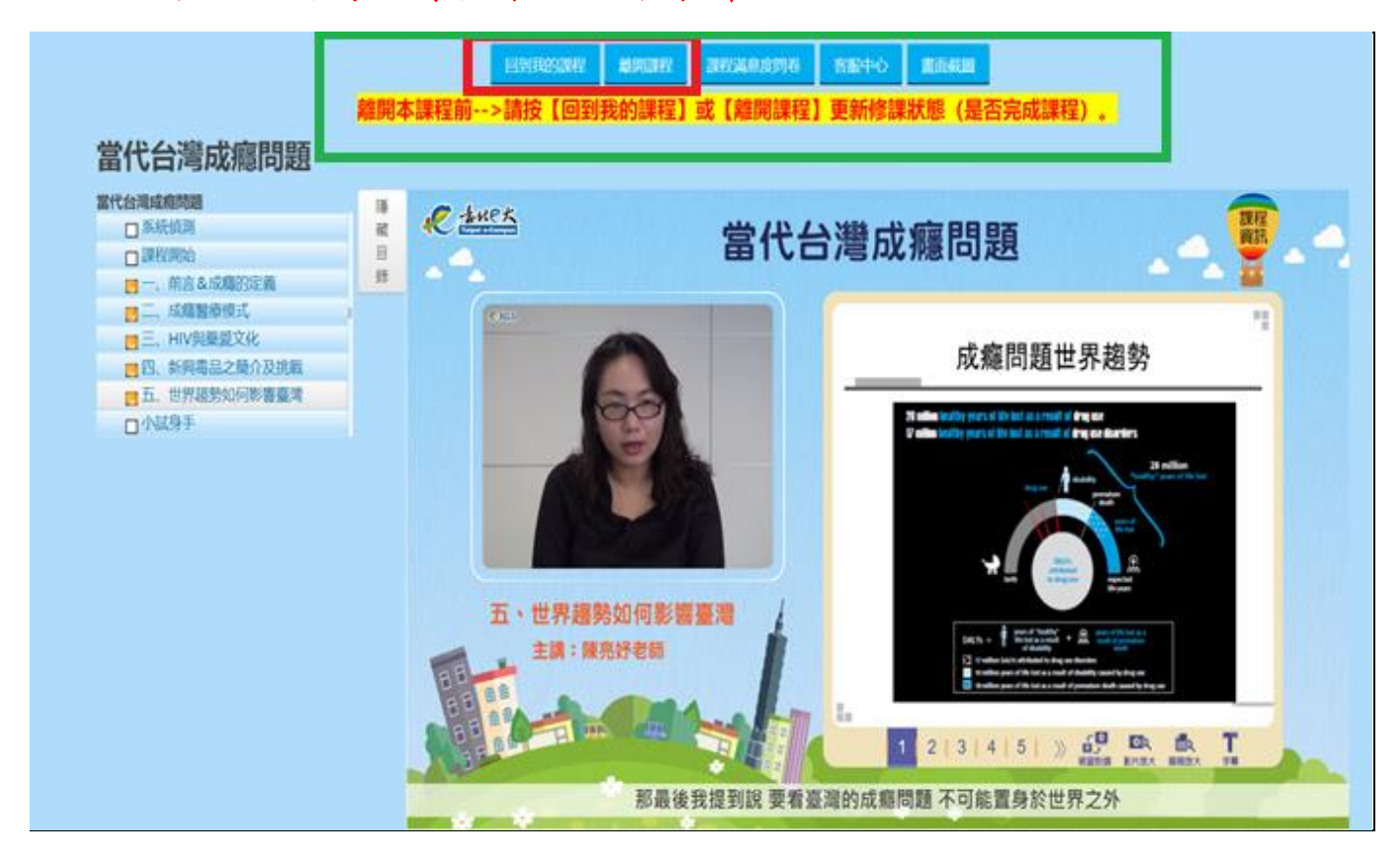

## 如何列印學習證明?

從【我的課程】點選【學習紀錄】可以看到自己的修課紀錄。 【身分證不隱藏】及【列印證明全選】都打 V,點擊【列印證明】即可 列印自己的學習證明。

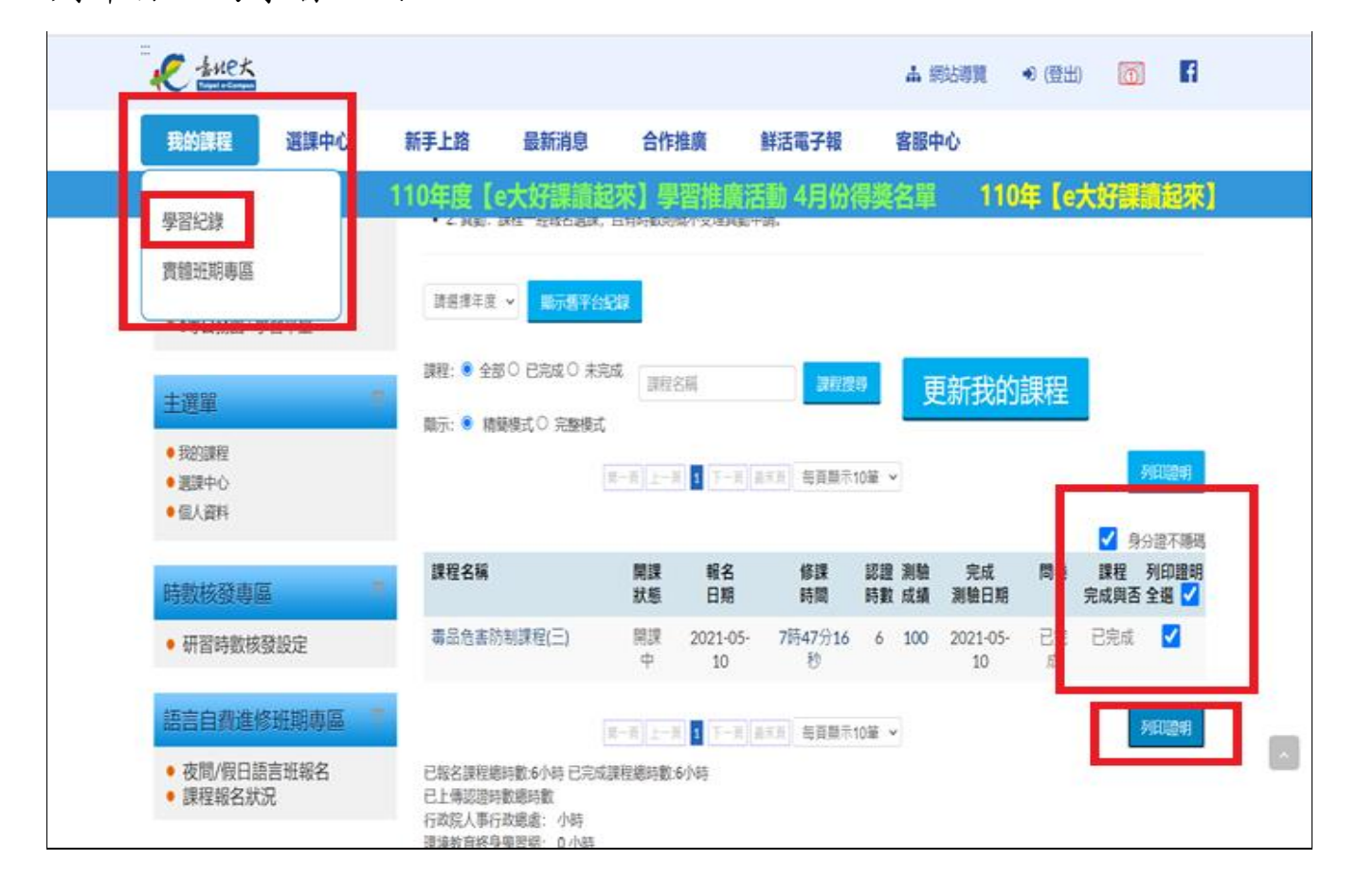

# 學習證明

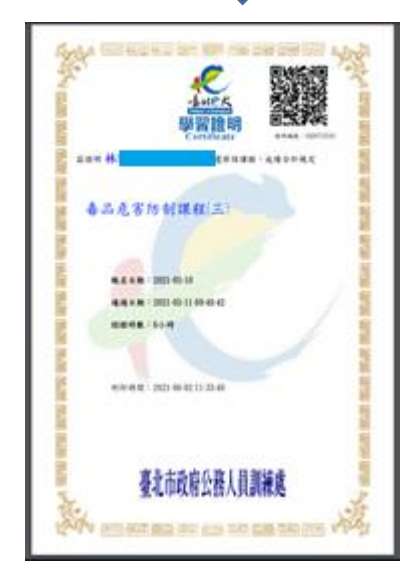

#### ★重要提醒:

完成 6 小時指定課程時數及測驗後,請將「學 習證明 |列印出來傳真至新北地檢署觀護人室, 傳真號碼:02-8260-1276(方案人員收)。

傳真後請立即來電 02-2262-2076 分機 6207(方案人員)確認是否完成收件,以確保個 人時數認證及後續相關課程安排。